# **Instalación en JMRI de control de usuarios inalámbricos**

En principio tenemos que explicar qué es JMRI, y lo mejor es traducir la portada de su página:

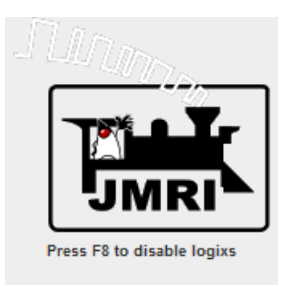

El proyecto JMRI está construyendo herramientas para el control por ordenador de una maqueta ferroviaria. Queremos que sea útil para el mayor número posible de personas, por lo que construimos en Java para ejecutar en cualquier plataforma, y se trata que sea independiente de los sistemas operativos y hardware específicos.

JMRI pretende ser un punto de partida para los aficionados que quieren controlar sus maquetas con un ordenador sin tener que crear un sistema completo desde cero.

Usted puede administrar sus listas de locomotoras y programar fácilmente sus descodificadores utilizando DecoderPro®. Puede construir paneles de control, establecer señalización, configurar y controlar las operaciones de su diseño utilizando PanelPro. Más allá de lo básico, puede utilizar Logix para automatizar el comportamiento de su maqueta, la interfaz con sistemas X10 e Insteon para controlar las luces de la habitación de su maqueta y escribir guiones para ampliar las capacidades del sistema. OperationsPro ™ le permite crear manifiestos para mover los vagones por ferrocarril desde el envío hasta la recepción, y proveer instrucciones de uso al personal de conducción.

Es un proyecto de código abierto, JMRI está evolucionando en muchas direcciones a la vez. Usted puede participar en muchos niveles:

- Aprenda sobre JMRI (compruebe la ayuda en línea, el manual de DecoderPro, preguntas frecuentes y clínicas).
- Ande camino (descargue JMRI, instálelo en Windows, Mac OS X o Linux, conéctelo a su maqueta.
- Comparta sus experiencias con otros (únase o navegue en el grupo JMRI Users Yahoo.
- Ayude a extenderlo y desarrollarlo (vea sus tripas, obtenga el código fuente, únase o navegue por la lista de correo de los desarrolladores de JMRI.

Sea lo que sea que decida hacer con JMRI, y sin embargo se involucra, ¡Bienvenido a nuestra comunidad!

Se tiene por supuesto que para la utilización de esta utilidad completa se realiza con el programa JMRI, y si ya se tiene instalado en el sistema podemos perfectamente obviar el paso 1 que viene a continuación.

### **1. Instalación del programa**

En principio tenemos que saber que al ser un programa o programas basado en Java, hay que tener éste instalado en el sistema para que funcione, o simplemente se deje instalar.

En la foto de debajo tenemos las posibilidades de instalación de JMRI.

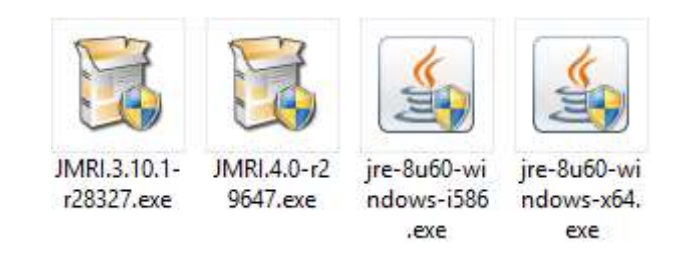

Aquí podemos ver 4 iconos para una instalación básica de Windows. Los dos primeros son la instalación del programa JMRI, uno de la versión 3.10.1 (estable parcialmente en castellano) y la versión 4.0 (estable en inglés). Pero si no tenemos Java instalado necesitaremos la última versión (en los iconos se puede ver para 32 y 64 bits respectivamente), que se puede hacer automáticamente desde internet, sin necesidad de descargarse los archivos de instalación:

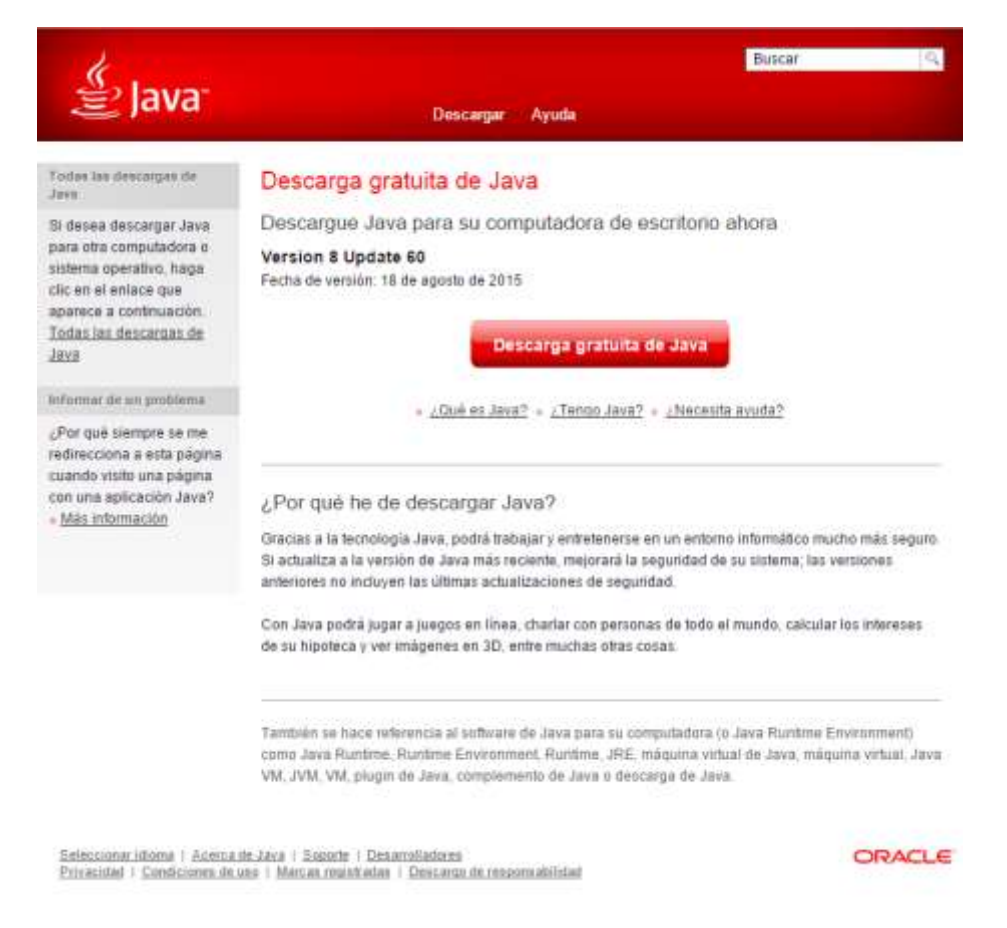

Simplemente tiene que entrar en la direcció[n https://www.java.com/es/download/.](https://www.java.com/es/download/)

Recapitulamos: Hay que tener instalado Java en el sistema para que se puedan instalar los programas de JMRI.

A partir de aquí decidimos cual es la versión que queremos instalar, El ejemplo siguiente se hace a partir de la versión 4, aunque la 3.10 es muy parecida, así que pasamos a describir los pasos de instalación de forma gráfica con pantallazos.

#### **Instalación en JMRI de control de usuarios inalámbricos 2015**

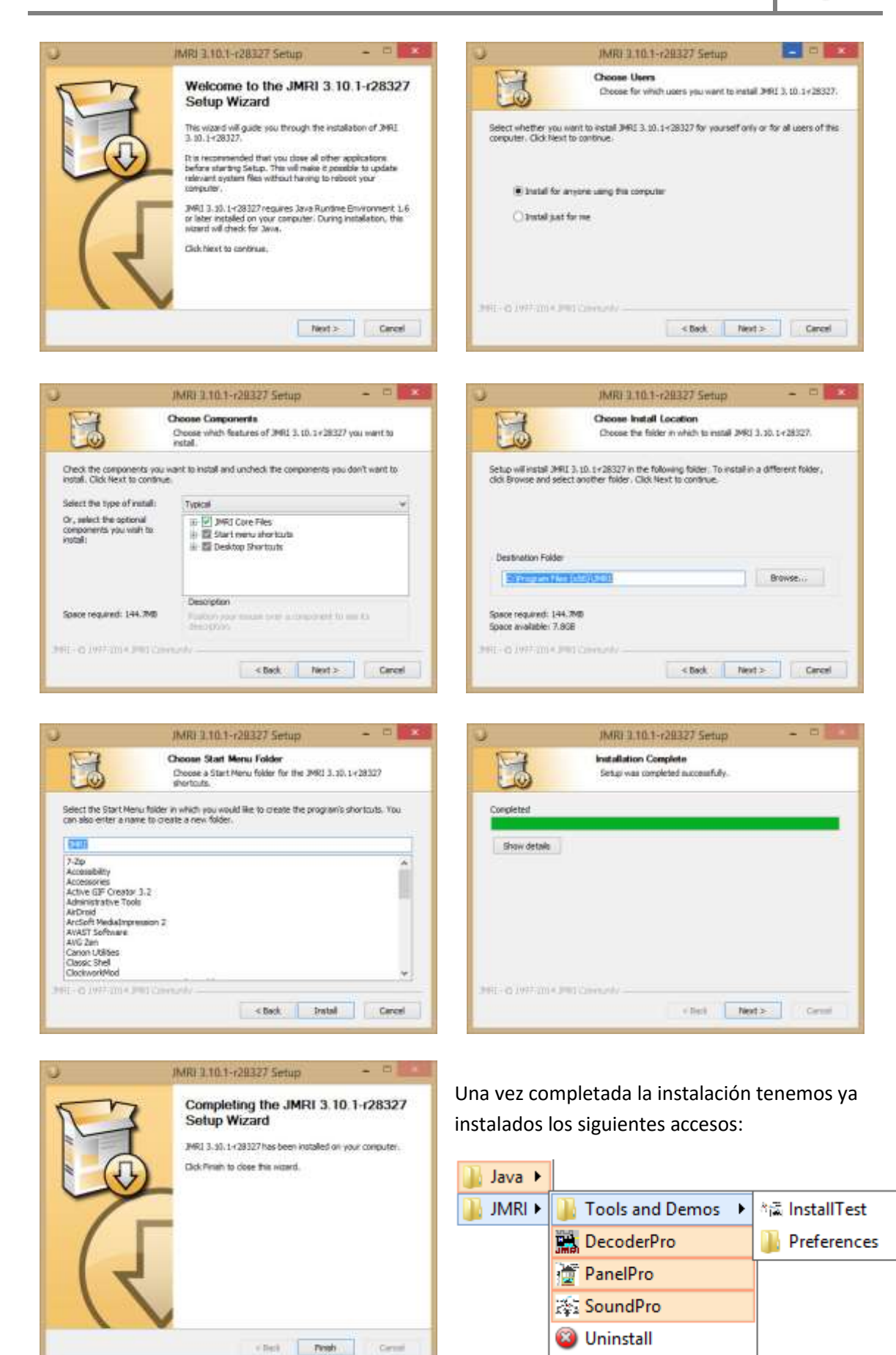

# **2. Primera utilización**

Al entrar por primera vez en el programa se nos piden una serie de configuraciones iniciales para conectar el programa a través de ordenador e interfaz a la central de control.

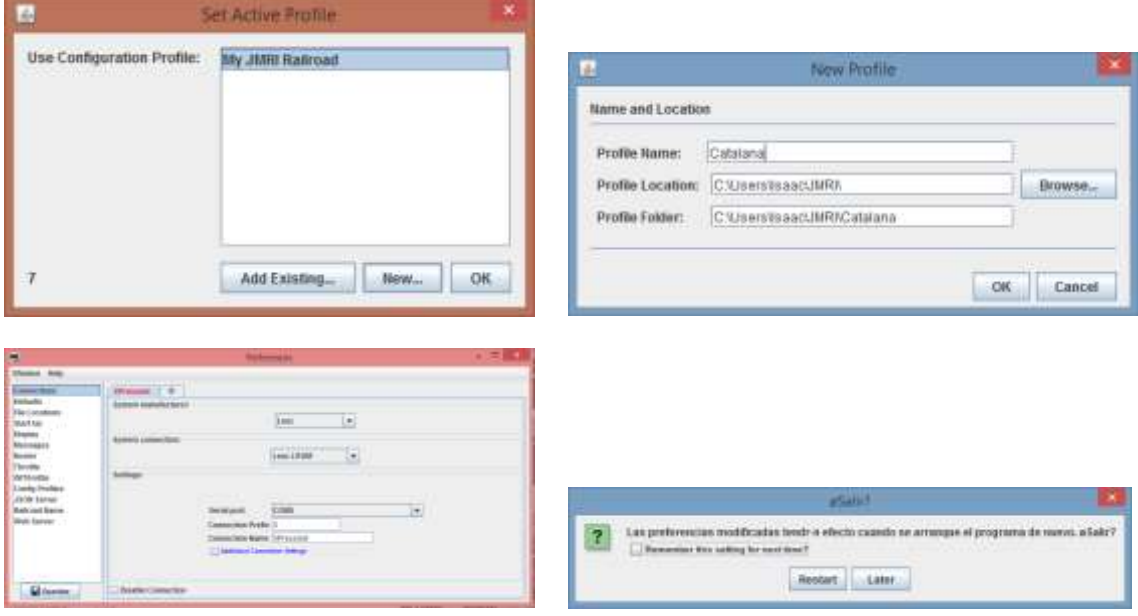

En este ejemplo conectamos el software a una central Lenz y un interfaz LI100F.

Dependiendo del interfaz nos preguntará el puerto dónde está conectado, en caso contrario lo hará de forma automática. Por último se puede cambiar el nombre de las dos casillas de texto a gusto del usuario.

El último paso finalizará con una primera pantalla informativa del programa DecoderPro.

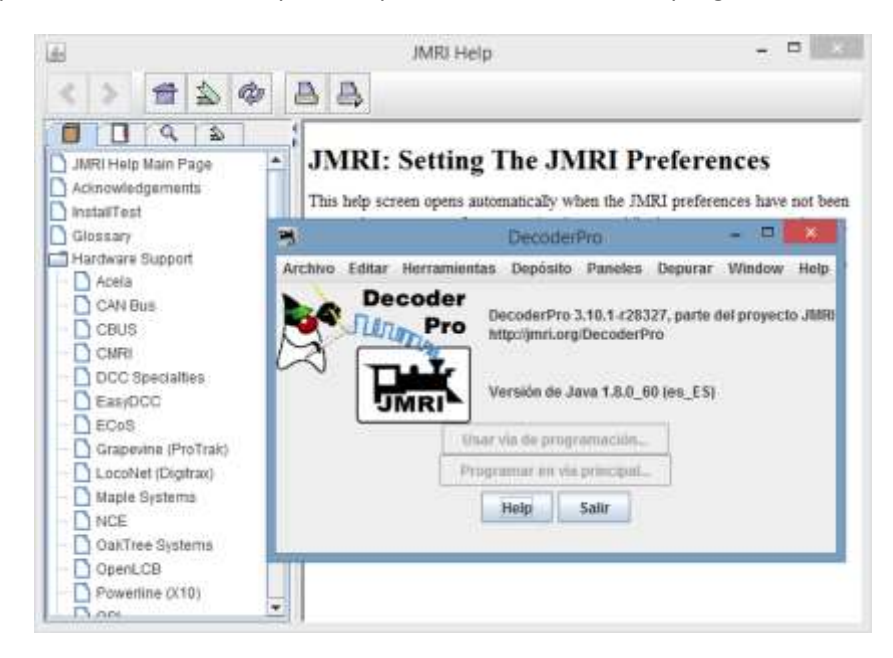

Tras la pantalla principal de DecoderPro tenemos la Ayuda, que nos servirá para ponernos al día sobre el programa, y si no sabemos el idioma, también de inglés.

### **3. Preferencias**

Si queremos realizar cualquier tipo de cambios sobre las preferencias del usuario, tanto en el PanelPro como en el DecoderPro, vamos al menú Editar|Preferencias (nos va a salir el mismo panel de control de las Preferencias del usuario).

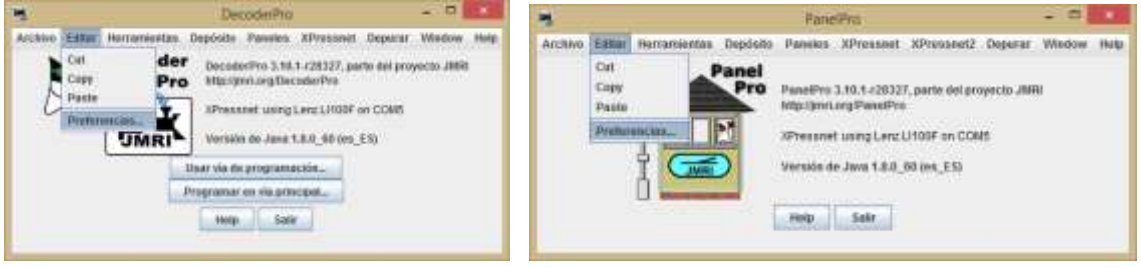

Una vez llegado aquí nos sale el menú de las Preferencias, nos sale esta ventana, en la que cambian los menús de configuración al lado izquierdo de la misma:

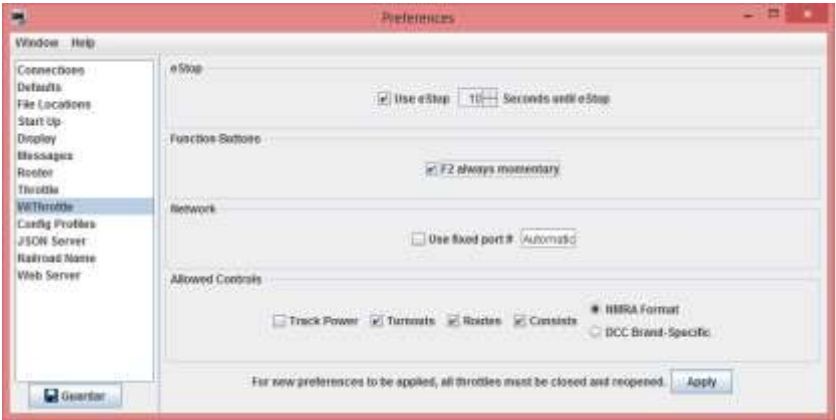

#### **3.1 Conexiones**

En la primera línea tenemos las Conexiones. Si no hemos hecho bien la configuración inicial cuando el programa nos lo ha pedido, desde aquí podemos volver a tocar los parámetros de conexión con la central o centrales.

Siempre hay una primera conexión o principal, pero se pueden añadir tantas como se quiera, pero si utilizamos el mismo aparato para conectar varias centrales tendremos que deshabilitar la central que no esté conectada en ese momento.

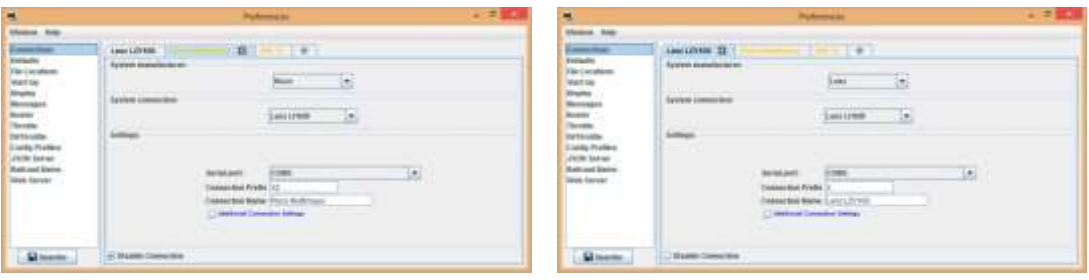

Como se puede ver en las dos pantallas tenemos dos conexiones con el mismo aparato y mismo puerto de comunicaciones con el ordenador. En la izquierda podemos observar que la conexión de la central de Roco está de otro color (ámbar) es porque se ha deshabilitado (ver casilla de verificación en la parte inferior izquierda) mientras la central Lenz permanece activa.

Se puede añadir tantas centrales como se quieran, incluso pueden funcionar varias a la vez, pero debemos tener cuidado en que estén bien definidos los parámetros. En el momento que se cambie de central a otro tipo se puede añadir o habilitar (teniendo en cuenta que se tiene que deshabilitar la que no se utiliza).

#### **3.2 Inicio**

La configuración del inicio del programa nos dará la cantidad de ventanas que se abren al clicar sobre el icono del DecoderPRo.

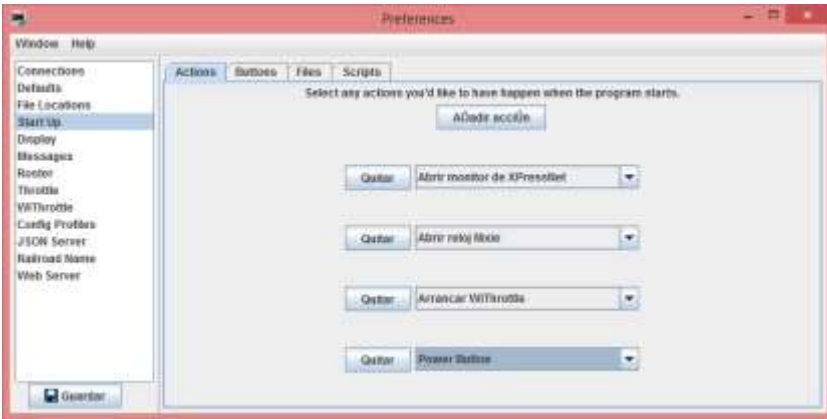

En este caso, a mí me ha parecido que estos cuatro programas son los que tienen que abrirse para un Encuentro de Catalana, pero se pueden añadir todos los que se quieran:

- Clicar sobre el botón Añadir acción.
- Se nos abre una nueva línea de acción, con el botón quitar y al lado una ventana desplegable con todos los posibles menús de acción.
- Guardar cuando ya hayamos terminado la adición de acciones.

#### **3.3 WiThrottle**

La conexión WIFI se puede configurar en esta línea de menú. Como nos interesan dos factores importantes para la conexión Wifi, cambiaremos éstos en la pantalla:

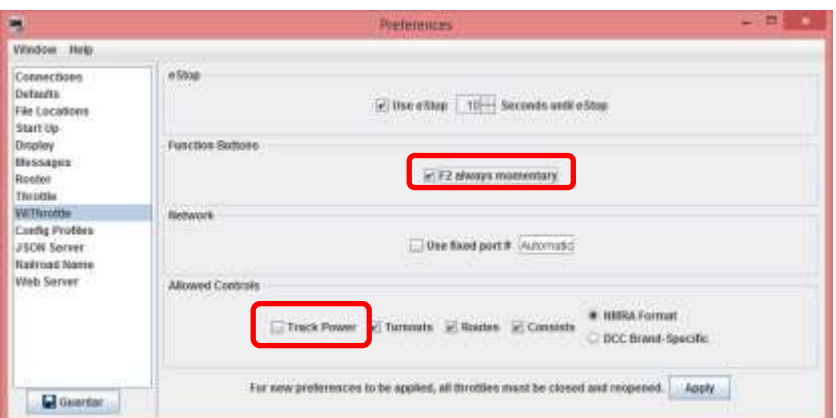

En este caso hemos dicho que la F2 siempre va a ser momentánea y no permanente (si se deshabilita se convierte en permanente, cosa que nos puede interesar más en un momento dado). También se deshabilita la posibilidad de que cualquier usuario tenga posibilidad de quitar la corriente de las vías en el cuadro inferior. El motivo es que los mandos inhalámbricos no deben tener la posibilidad de acceder al paro de la central.

### **3.4 Nombre de la maqueta**

Es algo menor, pero siempre será más fácil diferencias el conjunto modular de la instalación de casa por los nombres. En este caso yo he puesto Catalana.

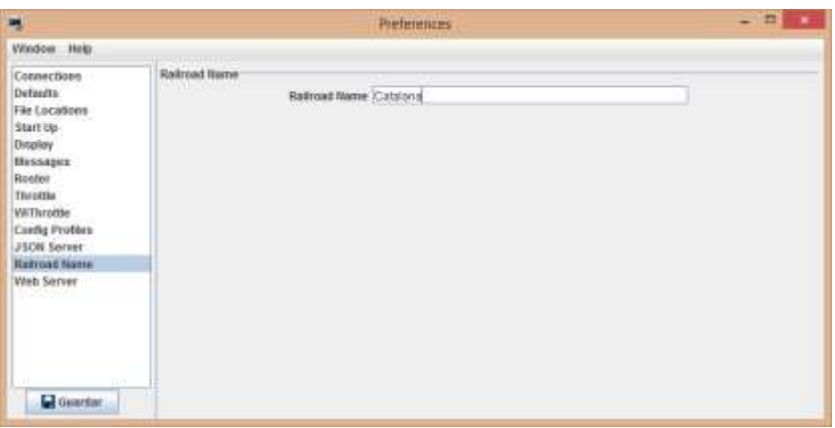

En este caso se le pone nombre al perfil completo, así cuando cambiamos el nombre aquí se nos irá cambiando en las diversas ventanas.

Cuando se guardan los diferentes parámetros, nos suele advertir que la configuración tendrá efecto en el momento de reiniciar el programa.

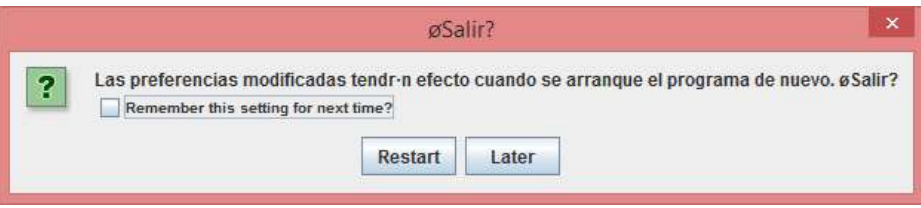

Si se habilita la casilla de debajo, se tomará por defecto para acciones futuras lo que se escoja en esta pantalla (Reiniciar o Esperar).

# **4. Inicio del programa en el ordenador**

El programa tarda bastante en arrancar mostrando un icono del sistema en el centro de la pantalla, es normal debido a que busca la conexión con el sistema de control de la maqueta, si no lo encuentra nos mostrará un mensaje de error, en caso contrario arrancará sin problemas como se muestra en la imagen anterior.

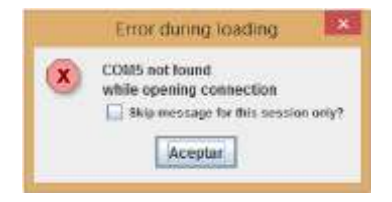

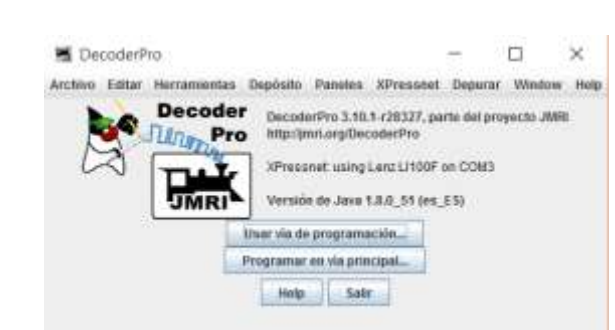

Iniciamos el sistema clicando sobre el icono, nos saldrá la primera ventana:

En el supuesto que no tengamos bien configurado el inicio y necesitemos activar el servidor

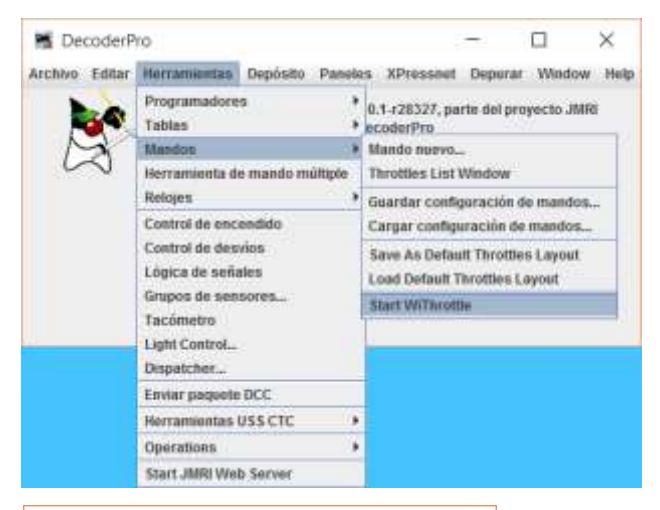

 $\times$ **WiThrottle** WiThrottle Window Help Advertising WiThrottle v2.0 on: **A** pending... **Clients: 0** Roster Group Device Name: Address: **NiThrottle**  $\Box$  $\times$ WiThrottle Window Help Advertising WiThrottle v2.0 on: **A** 192.168.1.136 192.168.1.136:54946 **Clients: 0 Roster Group** Device Name: Address:

WIFI para los mandos inalámbricos tenemos la opción siguiente:

Nos vamos a Herramientas, y en el submenú Mandos nos encontramos con que hay otro submenú llamado *Start WiThrottle*, algo así como Iniciar mandos inhalámbricos.

(Nos podemos encontrar como es éste el caso que los menús no están del todo traducidos, cosa que no importa si tenemos claro qué hacer).

Para la configuración inicial ésta será una de las ventanas obligadas en nuestro escritorio. El motivo es que una vez que se vayan conectando los dispositivos se nos iran añadiendo a la lista de dispositivos en la parte inferior de la ventana.

En el caso que no esté configurada y tengamos que ir del modo manual (como se expresa arriba) nos saldrá esta misma ventana al momento.

Al principio, como se tiene que configurar automáticamente el servidor web, tarda un poco en dar resolución a la IP (que será normalmente la del ordenador) y el puerto (que suele ser diferente cada vez que se reinicia este servicio).

Está formado por dos partes:

- # IP que es el identificador de 4 números 192.168.1.136 (en el ejemplo).
	- # Puerto: es el identificador de 5 cifras tras los dos puntos.

A partir de aquí, si se han introducido los datos correctos en la Wifi para conectarse al router y posteriormente en la Aplicación nos irán saliendo los dispositivos en líneas en la parte inferior de la pantalla.

La información mostrada es el nombre del dispositivo y la dirección de la locomotora que está conduciendo. En el caso de la imagen de debajo aún no hay locomotora habilitada.

Pudiera ser que al intentar hacer la conexión por primera vez Windows nos muestre un mensaje del Firewall de Windows. Nos preguntará si estamos en una red privada o pública, y además nos pregunta si dejamos que el programa que está intentando salir fuera pueda hacerlo. Por supuesto le tenemos que decir que sí y no cancelar.

A partir de aquí la gestión de usuarios se hace de la siguiente manera:

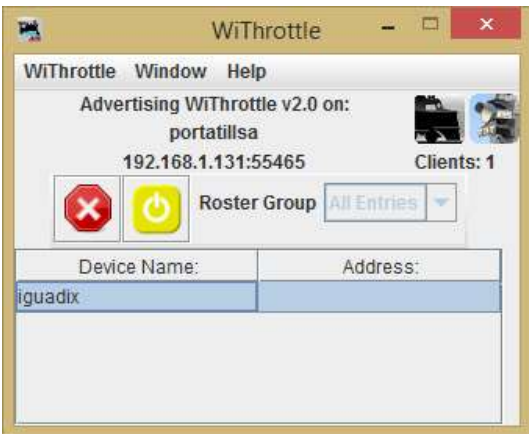

Se nos ha añadido un cliente llamado iguadix, ya que su dispositivo así lo indica. En algunas ocasiones, si el teléfono lo permite se puede ver la dirección, pero otras no.

La gestión de usuario es muy fácil desde aquí: En la fila de arriba derecha tenemos el número de clientes conectados (en este caso 1).

Bajo dicha línea tenemos dos botones para la gestión del usuario correspondiente, que se comportan de diferente manera:

El botón rojo para todos los reguladores

inalámbricos manejados por el programa.

El botón de encendido muestra varios colores:

Verde cuando la central está conectada y funcionando (dando corriente a la vía)

Amarillo cuando el interfaz no tiene conexión con la central.

Rojo cuando la central está parada y no da corriente a la vía.

Para parar o activar la central se tiene que accionar sobre este botón.

Los usuarios individuales no se puede gestionar desde este panel.

# **5. Otras ventanas útiles en pantalla**

# **5.1 Ventana del tráfico XpressNet**

Pudiera ser que tengamos un gran tráfico en el bus XpressNet debido a la conexión de muchos dispositivos (inalámbricos y enchufados), en este caso sería bueno saber qué pasa en el bus, como podemos ver en el menú XpressNet existe un submenú para el tráfico, otra sobre la información del sistema y otra para el envío de un comando XpressNet.

La primera puede ser importante para nosotros porque se iran visionando en filas los comandos que van yendo y viniendo de/a la central. En el momento que un comando falle lo tendremos indicado en esa ventana.

La segunda puede ser interesante para saber qué tiene el sistema XpressNet, pero no nos servirá de mucha utilidad. La tercera es muy técnica para ser utilizada.

Nos vamos a fijar únicamente en la primera:

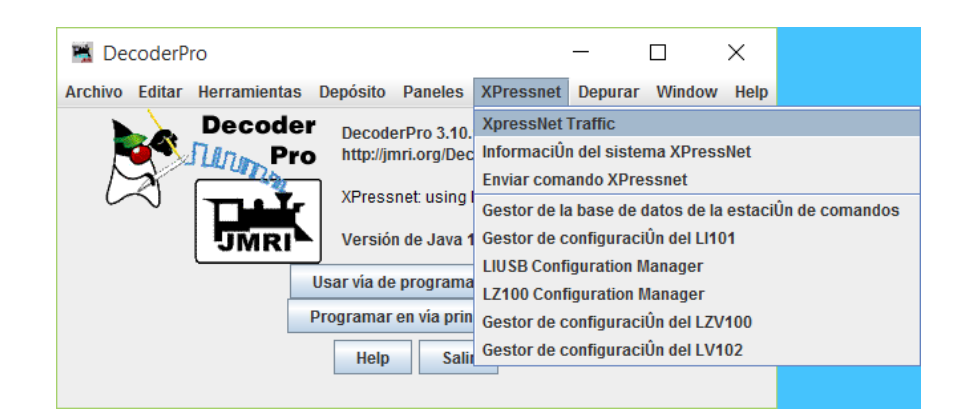

Nos sale una ventana que puede dejarse en una esquina de la pantalla que nos muestra cualquier petición en XpressNet en forma de guión, cada línea es una órden:

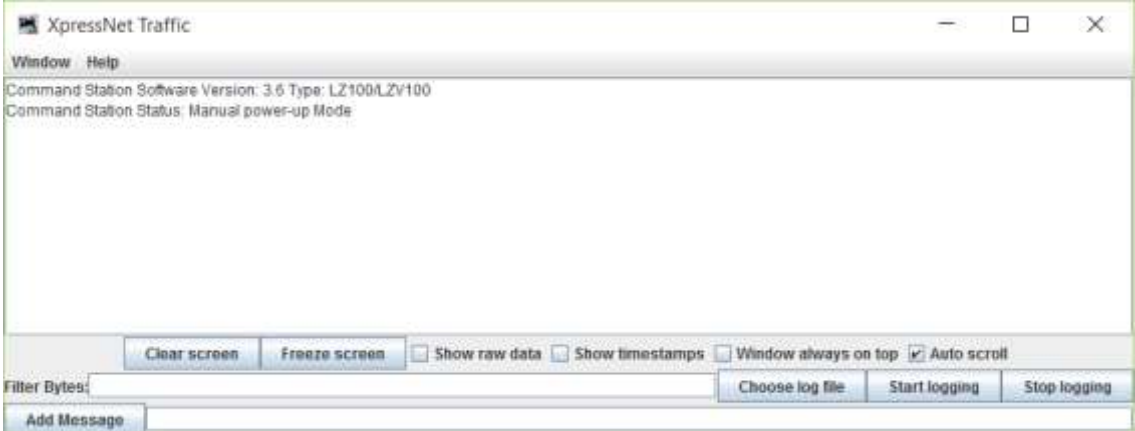

En la pantalla se puede ver la instrucción de conexión de la central (se suministró corriente y se puso en marcha). Así irán saliendo líneas hacia abajo mostrando todas las instrucciones. El texto se va desplazando automáticamente para mostrar la última línea introducida.

#### **5.2 Gestor de la Base de datos**

Otra aplicación que nos puede se útil es el Gestor de la pila de la Base de datos de la Central de Control. En esa pila están los nombres de todas las locomotoras (por dirección) que están en el sistema.

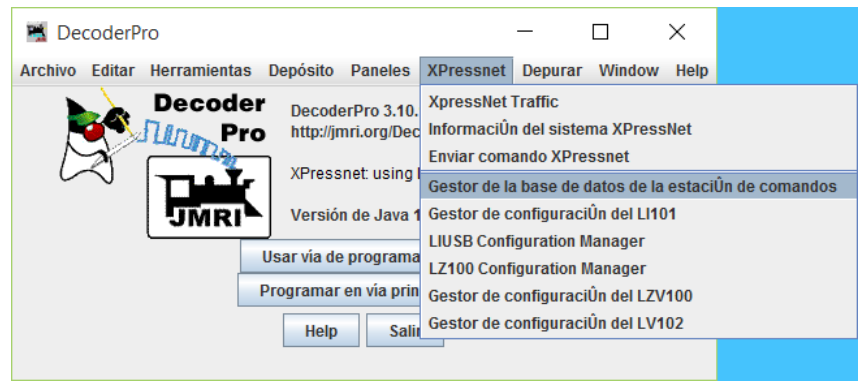

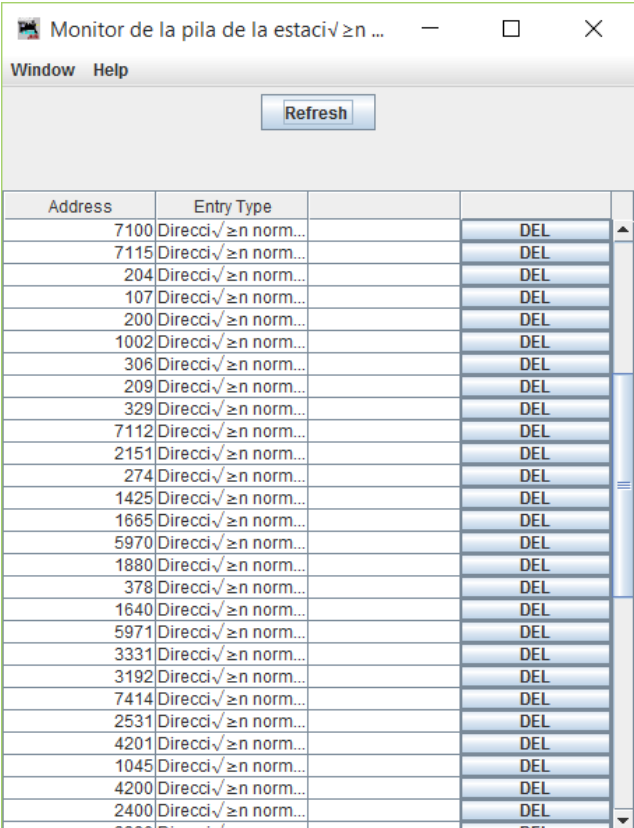

En la imagen podemos ver una lista por dirección de las locomotoras introducidas en la base de datos, algunas de ellas puede ser que hayan sido ya quitadas de la maqueta o encuentro modular, y por lo tanto susceptibles de ser retiradas de la lista.

Para ello se utiliza el botón Del (borrar) que hay a la derecha en la línea. Clicando sobre el mismo retiraremos de la lista la dirección deseada.

Nota: Una buena práctica en un encuentro modular sería antes de comenzar el mismo poner a cero esta lista borrando todas las direcciones.

Clicando sobre el botón Refresh el sistema comunicará con la central para preguntar y mostrar de nuevo los datos de la lista de la Base de Datos de la pila.

# **5.3 Gestores de configuración**

La última herramienta dependerá de la central y amplificadores que tengamos. A modo de ejemplo decir que a través del programa se puede variar el voltaje en la vía a partir de la aplicación de software. No es una ventana informativa sino de configuración.

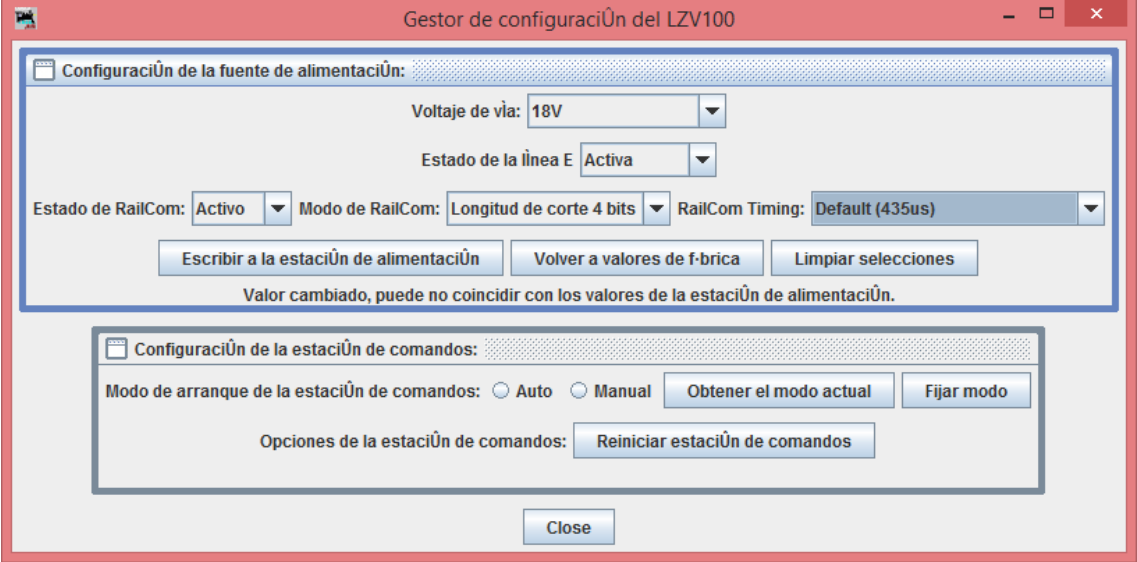

Aquí se muestra el gestor de configuración de la central LZV100, la parte superior la comparte con el LV102 y la parte inferior la comparte con la LZ100. Para los encuentros modulares nos interesan los datos mostrados arriba, que como son casillas de elección se puede elegir entre varios parámetros, lo más importante es que nos vale para controlar el voltaje que sale a la vía, y que se supone que se traslada a todos los dispositivos (LZV100 – LV102).

Hay que tener en cuenta que el booster LV101 es configurable únicamente por jumper, por lo que no se puede reflejar en el software.

# **6. Gestión de los clientes del sistema mediante App**

La mayoría de los clientes son dispositivos de entrada. Los ya conectados por hardware, como mandos o reguladores sólo tienen que tener una configuración que los haga compatibles con el sistema XpressNet, Loconet, CAM, etc.

En este capítulo se trata de aquellos clientes que se configuran a través de Wifi mediante una App (aplicación) que puede ser cualquiera en los sistemas tradicionales. La más utilizada es la

que trae el sistema Android que se explica aquí, aunque la mecánica será la misma en todas.

El primer paso se puede obviar si ya tenemos instalada la App en el teléfono.

#### **6.1 Instalación:**

Si no tuvieramos instalada la App en el teléfono móvil tenemos que ir al proveedor de aplicaciones, que en Android es el Play Store, la buscamos por su nombre, Engine Driver, y procedemos a su instalación.

Una vez que ya la tenemos instalada nos saldrá esta primera pantalla que se muestra a la derecha y al proceder a abrir, nos hará las preguntas correspondientes a una primera utilización..

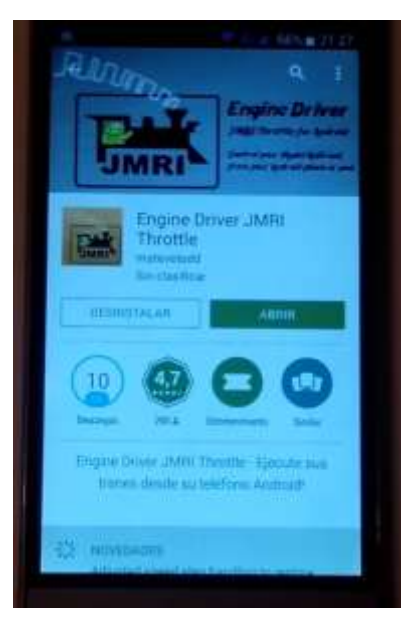

### **6.2 ¿Dónde me conecto?**

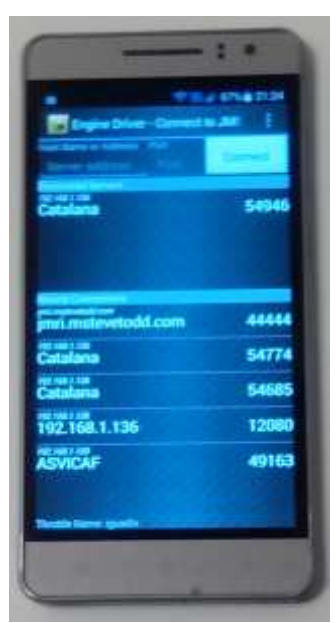

En la primera pantalla nos pregunta dónde hay que conectarse. Si la cosa va bien en la parte central nos salen todas las conexiones que el dispositivo detecta. En este caso la conexión que nos interesa es Catalana, y en ella podemos clicar directamente.

Si no fuera posible esta posibilidad, en la parte superior nos salen dos campos en los que introducir dirección IP del servidor y puerto de comunicaciones. La información se saca de la ventana de los mandos inalámbricos (WiThrottle).

En la parte inferior se nos quedan todos aquellos servidores web que hemos utilizado recientemente y sus puertos de conexión.

Nota: En cada conexión del servidor web éste puede variar de número IP y de identificador de puerto, por lo que siempre se tiene que detectar el servidor cada vez que nos intentemos

conectar.

### **6.3 ¿Quién soy?**

Esto no es importante si uno está en un entorno controlado o sólo se tiene una maqueta y un regulador mediante teléfono, por lo que se puede considerar una extensión del punto anterior, para determinados casos:

- Uno de los inconvenientes más usuales en los Encuentros digitales para el control de los aparatos Wifi conectados al servidor web de JMRI es que los aparatos se puede identificar por un nombre.
- En los clubs o Asociaciones se determina desde un principio la forma de conexión y si el regulador tiene o no que tener un nombre.

Y eso se consigue de la siguiente manera:

Clicamos sobre los tres botones verticales de la parte superior de la pantalla. Nos sale un pequeño menú en el cual se escoge Preferences (Preferencias), y posteriormente escogeremos la primera opción, poner o cambiar nombre:

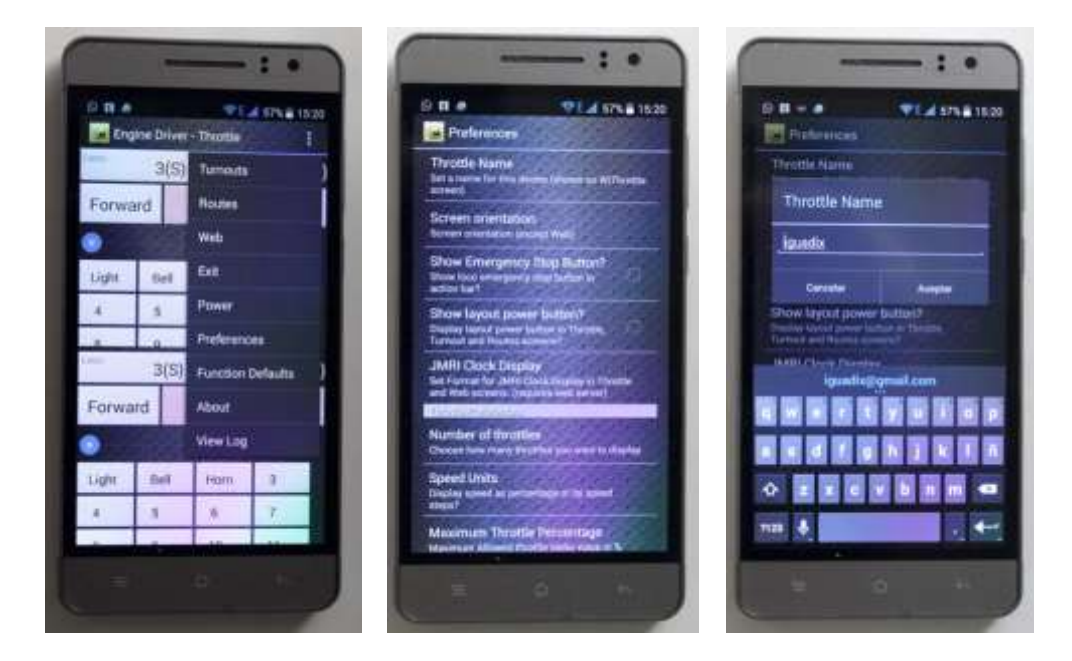

Nota:

En Encuentros Modulares no estarán habilitados los botones de Emergencia y de Encendido del sistema, que sólo utilizará el responsable del control del Sistema, normalmente a través del ordenador.

#### Esto posibilitará que por error no se realicen acciones que pueden ser peligrosas al evento.

En las Preferencias podemos cambiar (siempre que sepamos hacerlo, el idioma es un handicap en contra) la configuración de usuario de la Aplicación. Por ejemplo los pasos de velocidad, aunque normalmente en 14/28 pasos el regulador no va tan fino como en % o 128 pasos de velocidad. Otro ejemplo sería el poder utilizar más de un regulador en pantalla para controlar más de una locomotora, o incluso poner el regulador en formato vertical u horizontal.

#### **6.4 ¿A quién controlo?**

En la segunda pantalla nos pregunta en primer lugar presionamos para seleccionar locomotora, en segundo lugar introducimos la dirección de la locomotora, y en tercer lugar tenemos ya la pantalla de control de la locomotora.

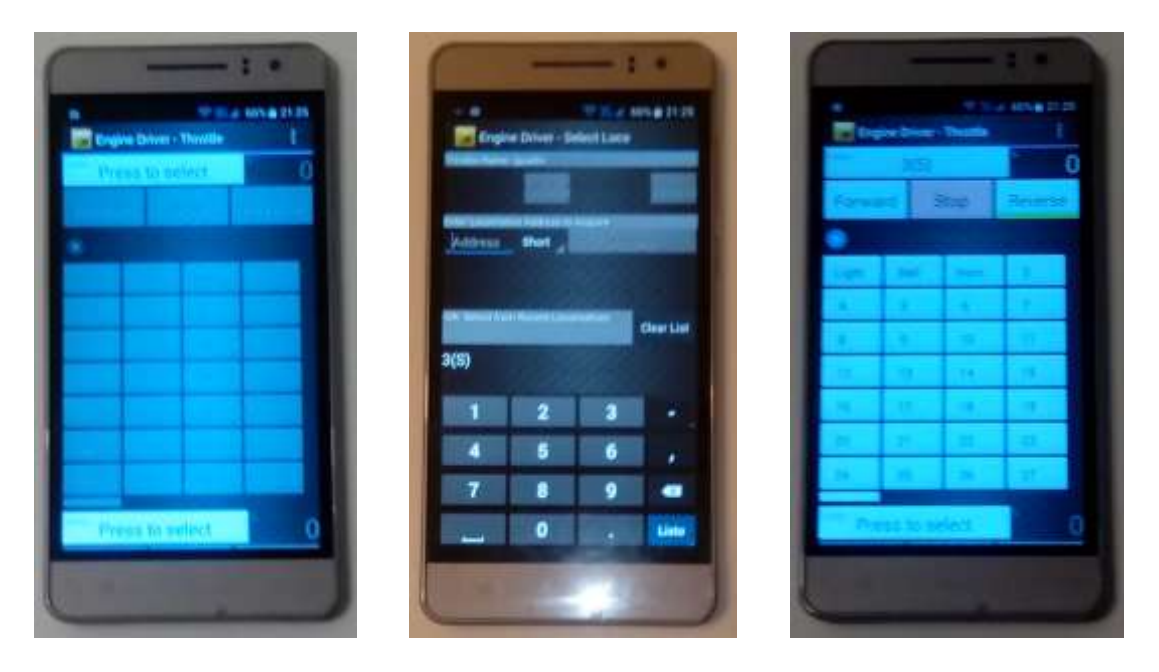

A partir de aquí ya podemos hacer funcionar la locomotora, en la parte superior está el botón de Parada en color rojizo, Adelante o Atrás (cualquiera de los dos está marcada cuando la locomotora funciona en un sentido u otro con una raya de color verde).

En la parte intermedia está el regulador de velocidad, funcionando a 128 pasos de velocidad.

En la parte inferior están las funciones. En este caso, como el programa es americano, la F0 está marcada como Light (luces), la F1 está marcada como Bell (Campana) y la F2 está marcada como Horn (Bocina). En el caso de que en dicha función esten otras posibles funciones se pueden utilizar como F0, F1 o F2. El resto de funciones se muestra por su número.

Las funciones pueden ser cambiadas al gusto del usuario en el menú Functions Defaults, dónde se pondrán etiquetas a todas las funciones de la F0 a la F28.

#### **6.5 Preferencias**

Las preferencias están divididas en diversos apartados:

- **Generales**
- **Regulador**
- **Locomotoras**
- Conexión
- Web
- Desvíos y rutas

En la parte superior derecha del programa se puede acceder al menú de configuración del Engine Driver. De todos ellos nos interesa el menú Preferencias, en dónde nos muestra una

lista de configuración que se puede cambiar a gusto del usuario. En nuestro caso nos interesa para los encuentros modulares las siguientes preferencias:

- **Show Emergency Stop Button?**

Si lo activamos nos mostrará un botón intermedio en la barra de acciones. Pulsar ese botón parará automáticamente el tren.

- **JMRI Clock Display.** Configura la forma en que nos mostrará el reloj las horas (elegir entre 12 y 24.
- **Stop on Phonecall?**

Esta opción que habitualmente está habilitada permite dar prioridad al teléfono, pero puede ser perjudicial si la llamada es larga.

- **Stop on release.**

Para todas las locomotoras que tenga el mando activas al cerrar el programa.

- **Auotoconnect to First WiThrottle.** 

Esta línea sirve para no preocuparse en buscar el servidor WiThrottle del programa, lo buscará y se conectará al comenzar, pero sólo al inicio, luego no se automatiza para buscar si el servidor arranca después de la App.

# **7. Tiempo**

En la mayoría de los Encuentros digitales interesa tener un reloj a escala para poder realizar tareas conjuntas. Para que esto funcione, tiene que estar en funcionamiento el servidor web de JMRI, que es el que dará la posibilidad de poner un reloj a escala en el sistema.

El reloj del sistema está configurable en el PanelPro, pestaña Herramientas, tiene un submenú llamado Reloj. En la primera línea de este submenú tenemos la opción de Configurar un reloj a escala, en la que el sistema se pone en funcionamiento con estos datos, incluso poner en marcha y parar un reloj por si se tienen que hacer funcionamientos específicos en los que sea determinante una determinada hora o espacio de tiempo.

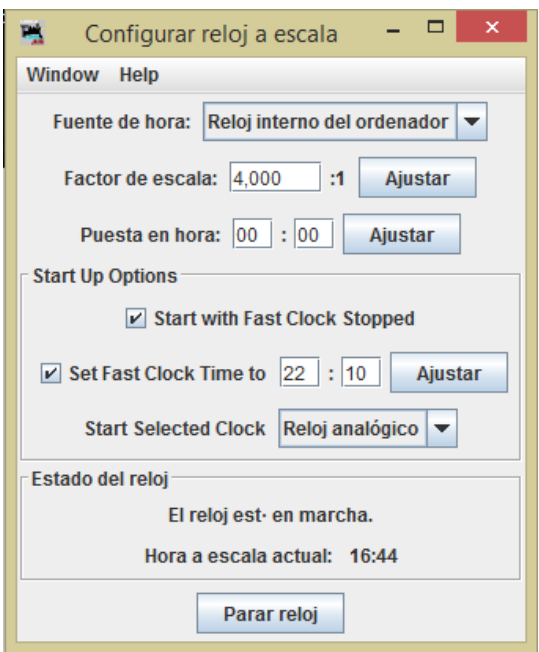

La pantalla siguiente muestra la configuración del reloj en el programa de JMRI.

En esta imagen lo más importante quizá sea el botón de parada y puesta en marcha o el ajuste del factor de escala, que hará que el reloj vaya más o menos rápido con relación al reloj interno del ordenador o cualquier otra fuente de hora.

Nota: Para que el reloj esté permanentemente en funcionamiento tenemos que asegurarnos que el servidor Web esté en funcionamiento.

En principio es habitual que para que gestión Wifi lo esté, en el caso de tener que ponerlo en marcha, en las Herramientas del PanelPro, en la

última opción está la posibilidad de poner en marcha el servidor.

Además, para mostrar en pantalla del ordenador tenemos tres opciones de reloj que se muestran en una ventana aparte (por lo tanto configurable): Nixie, Digital y Analógico.

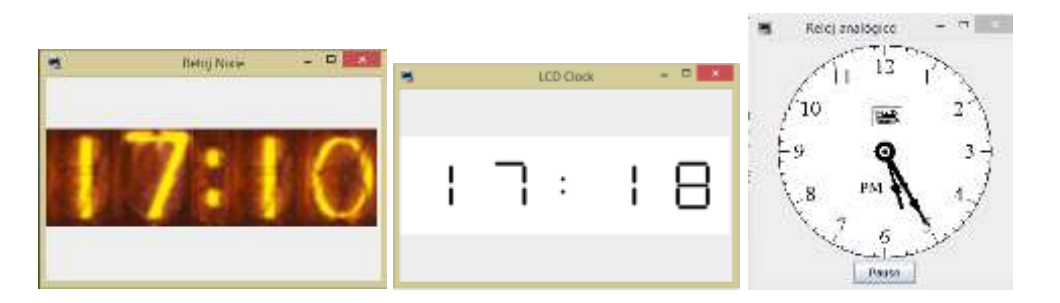

Debido al servidor Web, el hacer que el reloj sea más pequeño o grande es posible, pero

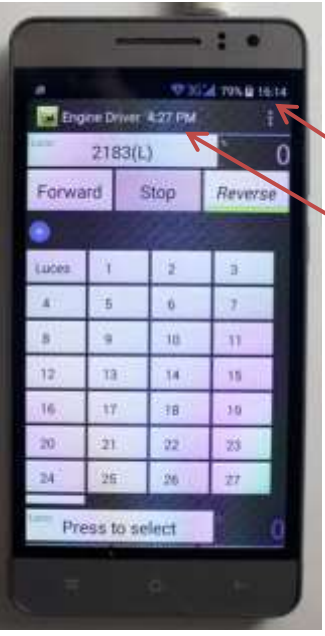

debido al conteo pueden aparecer comportamientos erráticos.

En los mandos de regulador de los móviles el reloj se mostraría así:

En la parte superior de la pantalla la hora real del teléfono.

En la parte superior del programa la hora adelantada del programa, que como se puede ver no coincide con la anterior.

Estas dos horas se irán distanciando entre sí en con el tiempo si se toma como hora de inicio la del momento, pero el programa tiene también la opción de proponer al inicio de la aplicación una hora que no es concordante con la del momento.